## Conectaţi cablul de alimentare şi porniţi aparatul

- Pentru modelele cu ecran LCD
- **1.** Apăsaţi pe **Menu (Meniu)**.
- **2.** Apăsați pe ▲ sau pe ▼ pentru a afișa [Initial Setup (Setare Initial)], și apoi apăsați pe **OK**.
- **3.** Apăsați pe ▲ sau pe ▼ pentru a afișa [Local Language (Limba locală)], și apoi apăsați pe **OK**.
- **4.** Apăsați pe ▲ sau pe ▼ pentru a selecta limba dorită și apoi apăsați pe **OK**.
- **5.** Apăsați pe **Stop/Exit (Stop/Ieşire).**
- Pentru modelele cu ecran tactil
- **1.** Pe ecranul tactil al aparatului, apăsaţi
	- pe [Settings (Setări)] >
	- [All Settings (Toate setările)] >
	- [Initial Setup (Setare Initial)] >
	- [Local Language (Limba locală)].
- **2.** Apăsaţi pe limba dorită.
- 3. Apăsați pe .

### Încărcaţi hârtie în tava de hârtie 2

Selectaţi limba dorită (dacă este cazul) (doar pentru anumite modele) 6

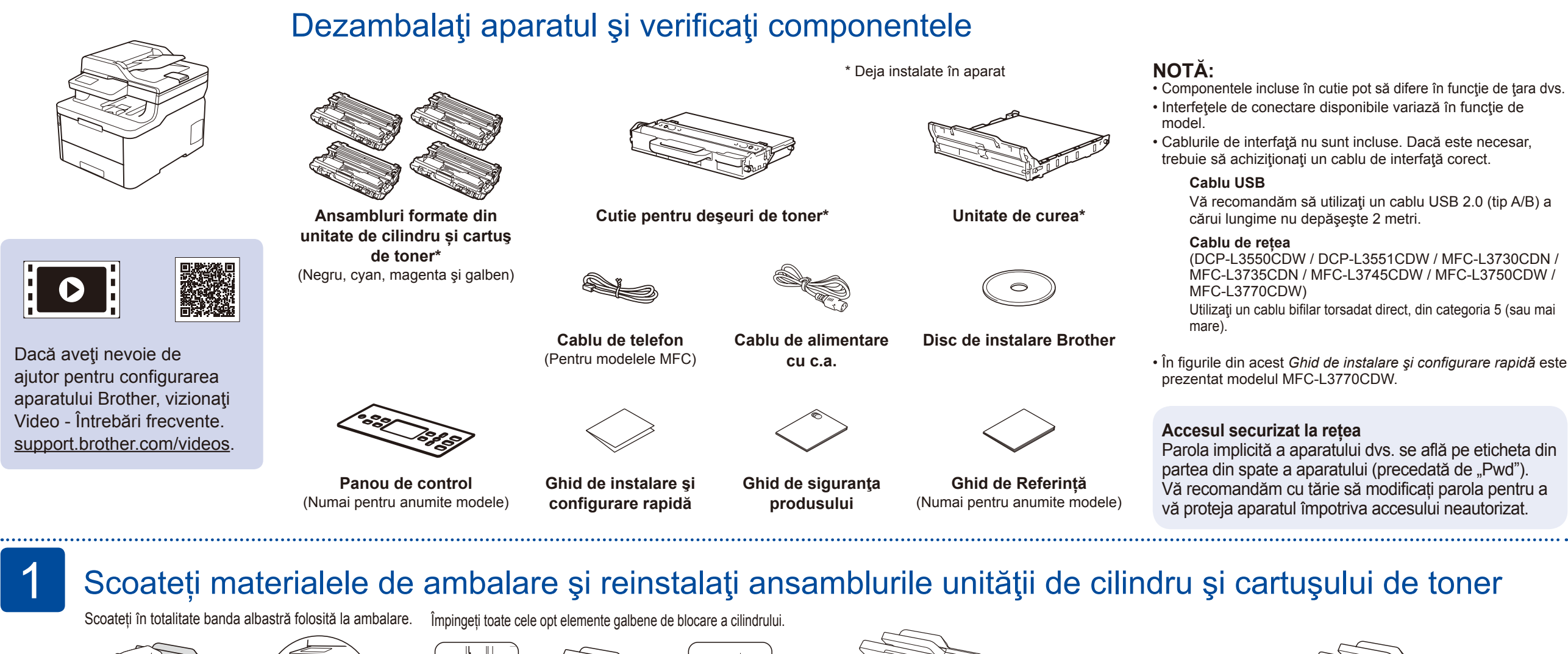

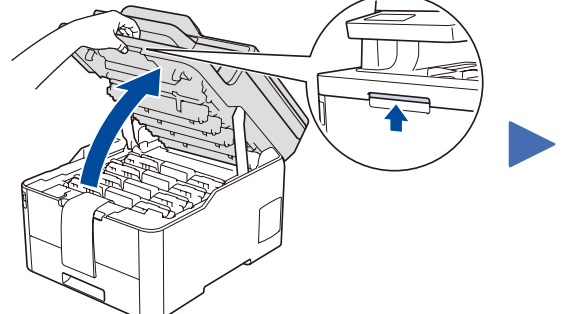

4

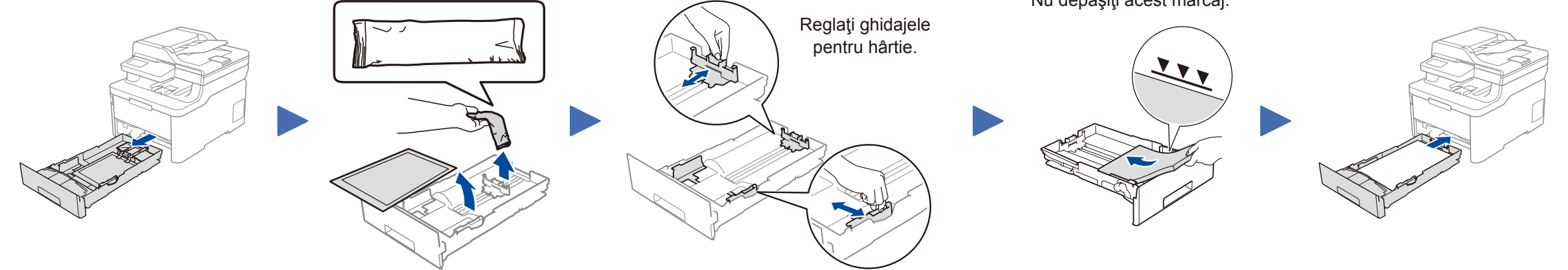

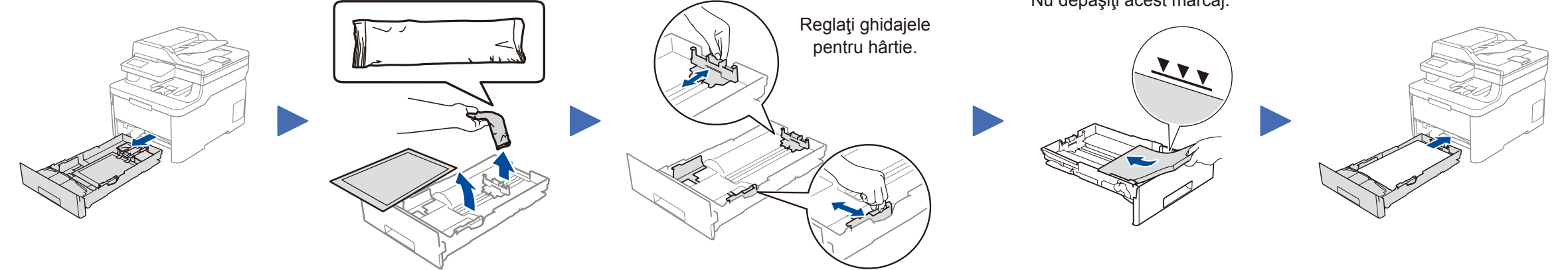

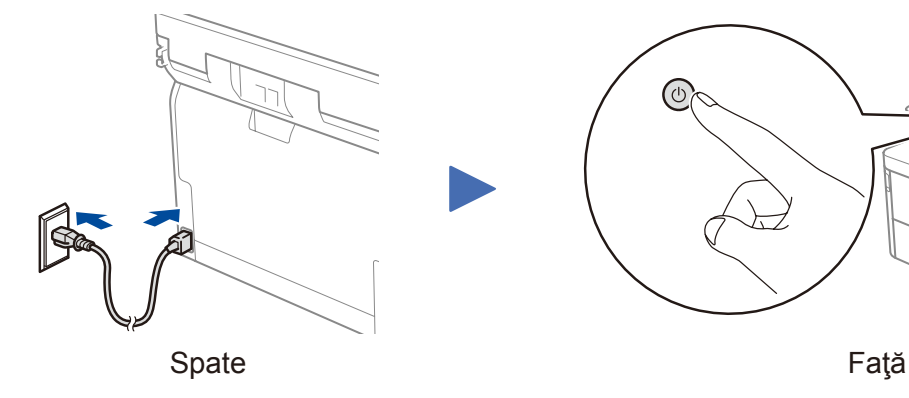

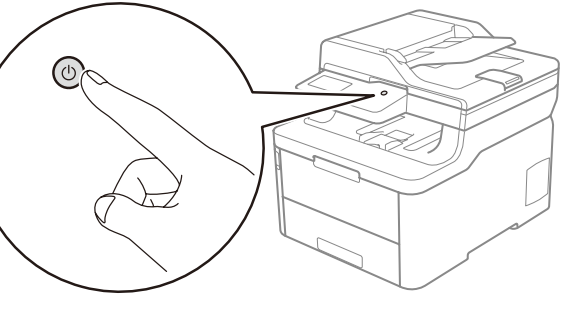

Cele mai recente manuale sunt disponibile în Brother **O** Solutions Center: support.brother.com/manuals

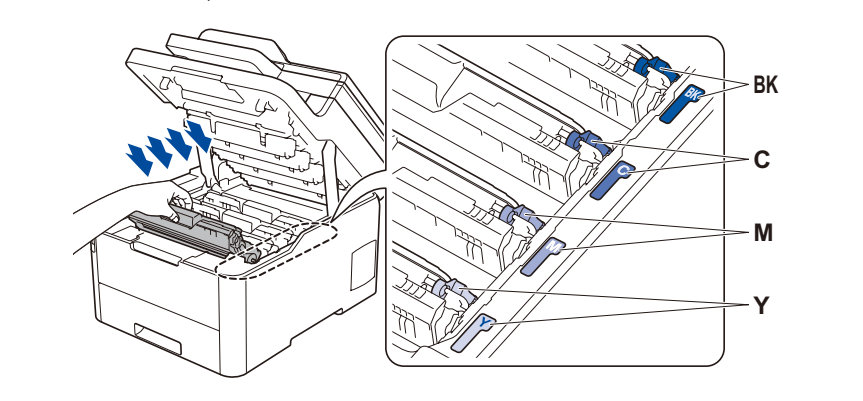

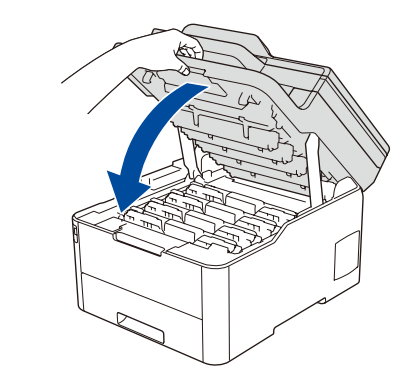

Nu depăşiţi acest marcaj.

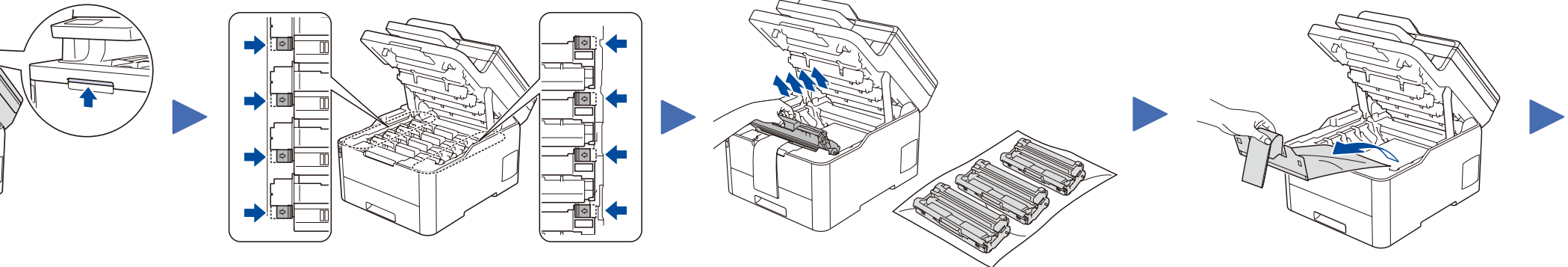

Scoateți partea portocalie de pe fiecare cartuș.

Împingeți ferm.

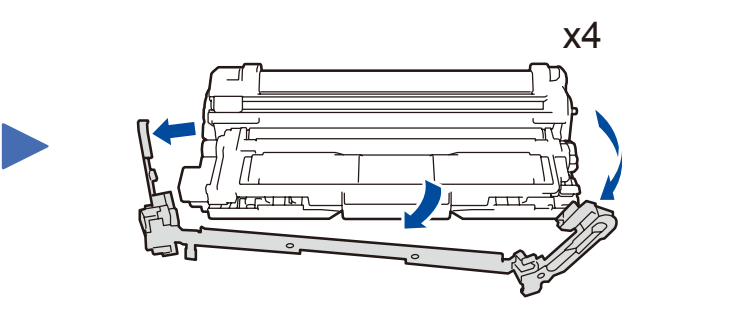

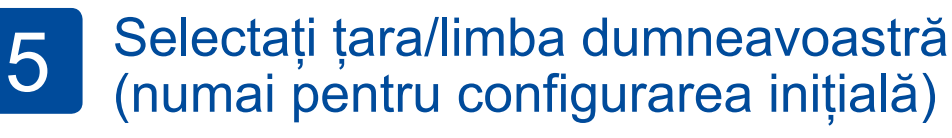

După pornirea aparatului, vi se poate solicita să configuraţi ţara sau limba dvs. (în funcție de aparat). Dacă este necesar, urmaţi instrucţiunile pas cu pas.

Ghid de instalare şi configurare rapidă

# **brother**

### **DCP-L3510CDW / DCP-L3517CDW / DCP-L3550CDW / DCP-L3551CDW / MFC-L3710CW / MFC-L3730CDN / MFC-L3735CDN / MFC-L3745CDW / MFC-L3750CDW / MFC-L3770CDW**

Citiţi mai întâi manualul *Ghid de siguranţa produsului*, apoi citiţi acest *Ghid de instalare şi configurare rapidă* pentru instrucțiuni referitoare la instalarea corectă a produsului.

Nu toate modelele sunt disponibile în toate ţările.

D01LVM001-00 ROM Versiunea A

Instalați panoul de control în limba dorită (dacă este necesar) (numai pentru anumite modele) 3

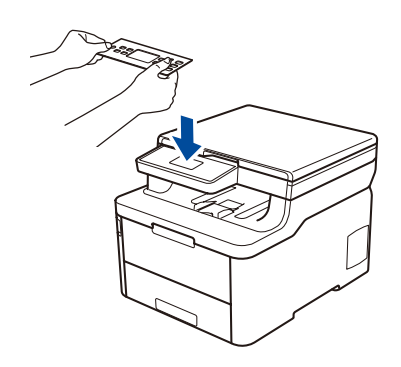

### Selectarea dispozitivului care va fi conectat la aparatul dumneavoastră

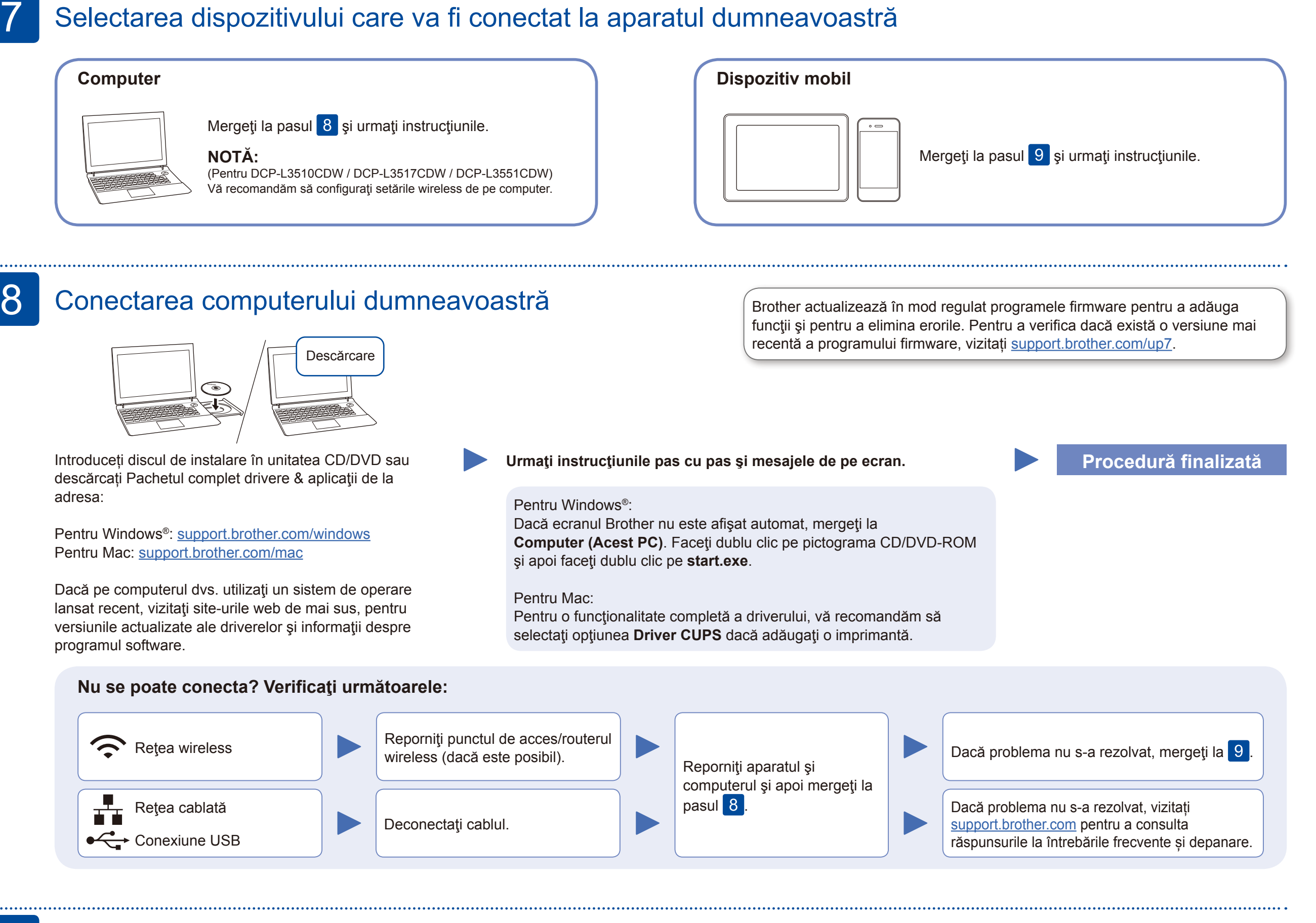

Dacă ați finalizat cu succes configurarea reţelei wireless, pe ecranul tactil/LCD va fi afişat mesajul [Conectat].

În cazul în care configurarea nu s-a finalizat cu succes, reporniţi aparatul Brother şi punctul de acces/routerul wireless şi repetați 9

Pentru instalarea aplicaţiilor, mergeți la pasul 10

### Configurarea alternativă a conexiunii wireless

Aflaţi următorii parametri: SSID (Nume reţea) şi Cheie de reţea (Parolă) pentru punctul dvs. de acces/routerul wireless şi completaţi datele în tabelul de mai jos.

9

#### Asistență suplimentară pentru rețelele wireless: <u>support.brother.com/wireless-support</u>

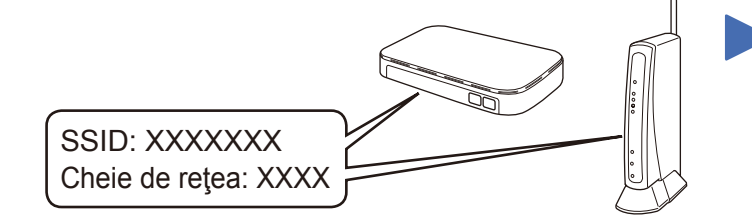

Dacă nu găsiţi această informaţie, întrebaţi administratorul de reţea sau producătorul punctului de acces/routerului wireless.

Selectați SSID (Nume rețea) pentru punctul de acces/routerul dumneavoastră și introduceți cheia de rețea (parolă).

#### **Pentru computer**

Pentru întrebări frecvente, instrucțiuni de depanare și pentru descărcarea programelor software și a manualelor, vizitați support.brother.com Pentru informaţii despre specificaţiile produsului, consultaţi *Ghidul utilizatorului Online*. © 2018 Brother Industries, Ltd. Toate drepturile rezervate.

Pentru instalarea programului

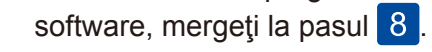

### **Pentru dispozitive mobile**

Chiar dacă nu aveţi un punct de acces/router wireless, puteţi conecta direct dispozitivul şi aparatul dvs. Pentru informații suplimentare despre rețeaua wireless, vizitați [support.brother.com/wireless-support](http://support.brother.com/wireless-support).

### Imprimarea sau scanarea folosind dispozitivul mobil 10

Descărcați și instalați aplicația noastră gratuită **Brother iPrint&Scan** dintr-un magazin cu aplicații pentru dispozitive mobile, precum App Store, Google Play™ sau Microsoft® Store folosind dispozitivul dumneavoastră mobil.

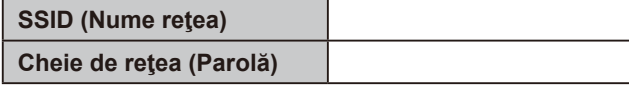

Pentru modelele cu ecran LCD

Brother SupportCenter este o aplicaţie mobilă care vă oferă cele mai recente informaţii de asistenţă pentru aparatul dvs. Brother. Vizitaţi App Store sau Google Play™ pentru a o descărca.

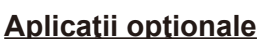

Puteţi tipări şi scana de pe dispozitivul mobil folosind diferite aplicaţii. Pentru instrucțiuni, consultați *Ghidul utilizatorului Online*.

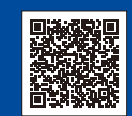

Dispozitivul mobil trebuie conectat la aceeaşi reţea wireless la care este conectat şi aparatul Brother.

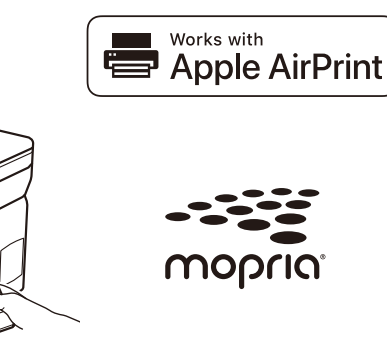

AirPrint este disponibil pentru toate dispozitivele iOS compatibile inclusiv iPhone, iPad şi iPod touch. Pentru a utiliza AirPrint, nu este necesar să descărcaţi niciun software. Pentru informaţii suplimentare, consultaţi *Ghidul utilizatorului Online*.

Descărcaţi şi instalaţi aplicaţia Mopria® Print Service din Google Play™ folosind dispozitivul Android™.

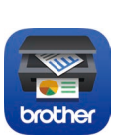

Pentru a selecta fiecare opţiune de meniu, apăsaţi pe ▲ sau pe ▼ şi apoi apăsaţi **OK** pentru a confirma. Selectați [Reţea] > [WLAN] > [Expert setare].

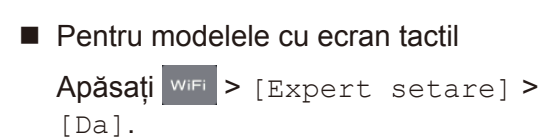

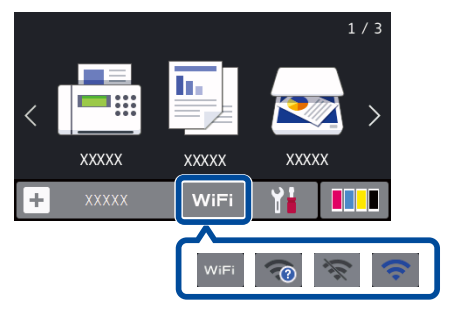